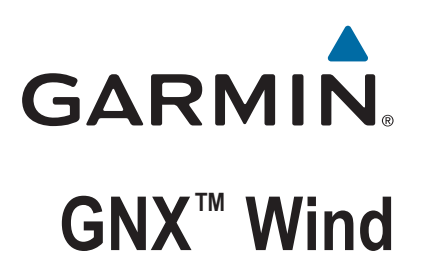

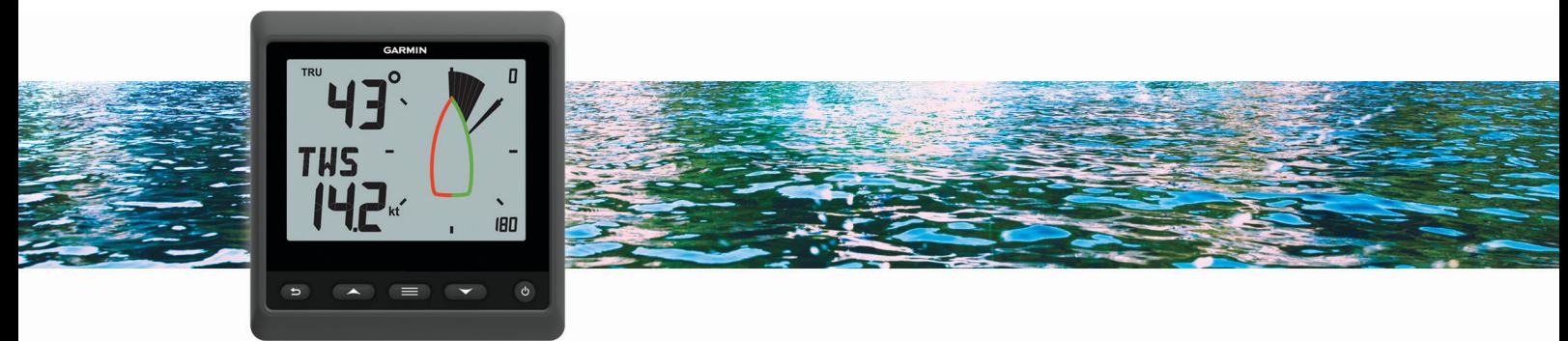

Brukerveiledning

#### © 2016 Garmin Ltd. eller tilhørende datterselskaper

Med enerett. I henhold til opphavsrettslovene må ingen deler av denne brukerveiledningen kopieres uten skriftlig samtykke fra Garmin. Garmin forbeholder seg retten til å endre eller forbedre produktene sine og gjøre endringer i innholdet i denne brukerveiledningen uten plikt til å varsle noen person eller organisasjon om slike endringer eller forbedringer. Gå til [www.garmin.com](http://www.garmin.com) for å finne gjeldende oppdateringer og tilleggsinformasjon vedrørende bruk av dette produktet.

Garmin<sup>®</sup>, Garmin-logoen og quatix® er varemerker for Garmin Ltd. eller tilhørende datterselskaper som er registrert i USA og andre land. GNX™ er et varemerke for Garmin Ltd. eller tilhørende datterselskaper. Disse varemerkene kan ikke brukes uten uttrykkelig tillatelse fra Garmin.

NMEA 2000® og NMEA 2000-logoen er registrerte varemerker for National Marine Electronics Association.

# Innholdsfortegnelse

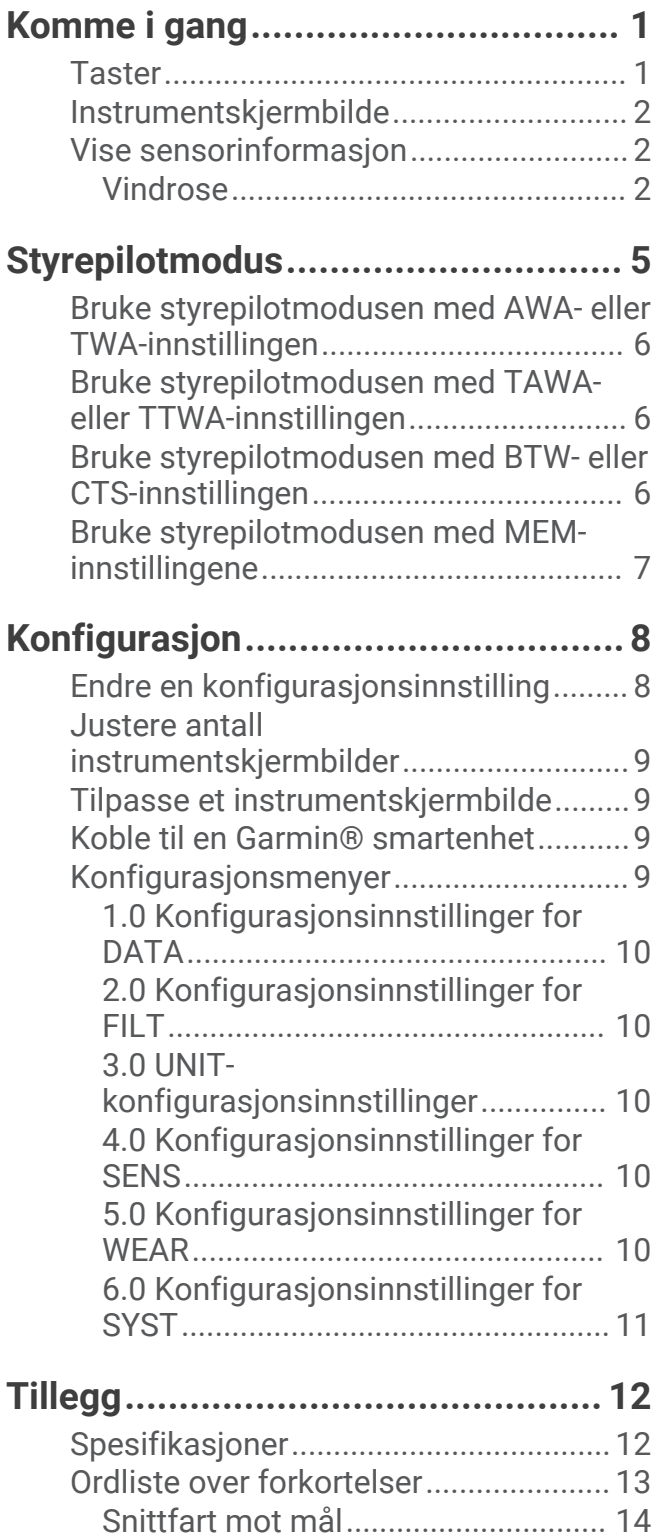

## Komme i gang

#### **ADVARSEL**

<span id="page-4-0"></span>Se veiledningen *Viktig sikkerhets- og produktinformasjon* i produktesken for å lese advarsler angående produktet og annen viktig informasjon.

### **Taster**

Tastene på dette instrumentet gjør at du kan navigere gjennom dataskjermbilder og menyer og slå enheten på og av. Tastenes funksjoner avhenger av enhetsskjermbildet du viser.

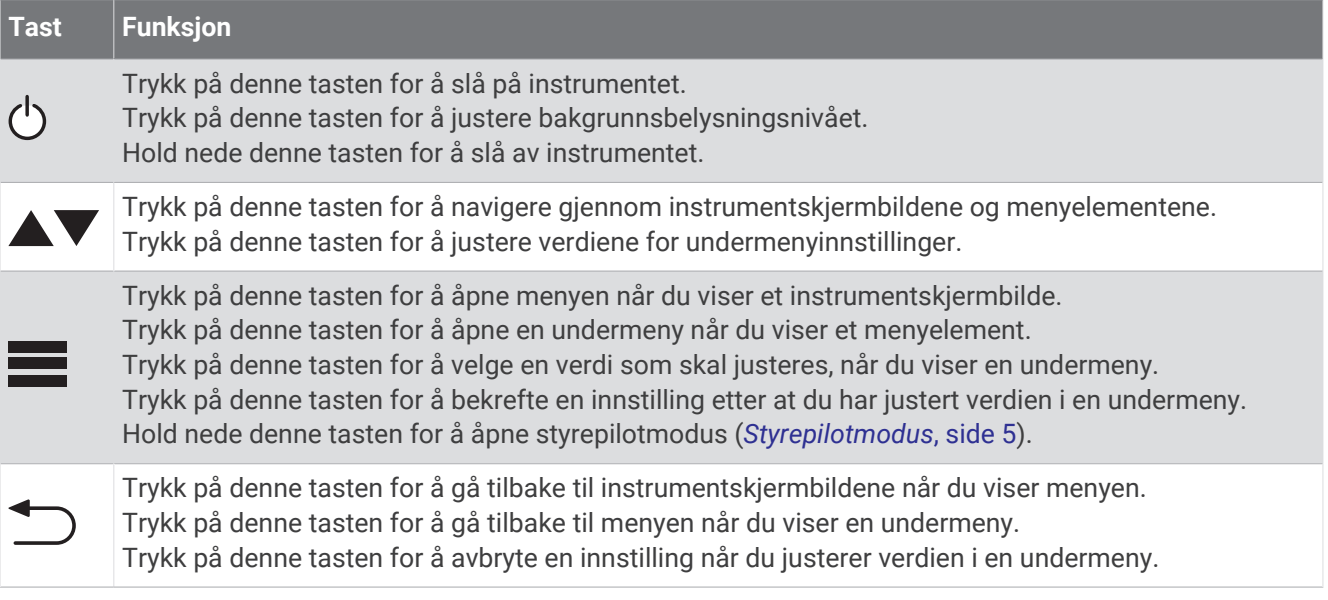

## <span id="page-5-0"></span>Instrumentskjermbilde

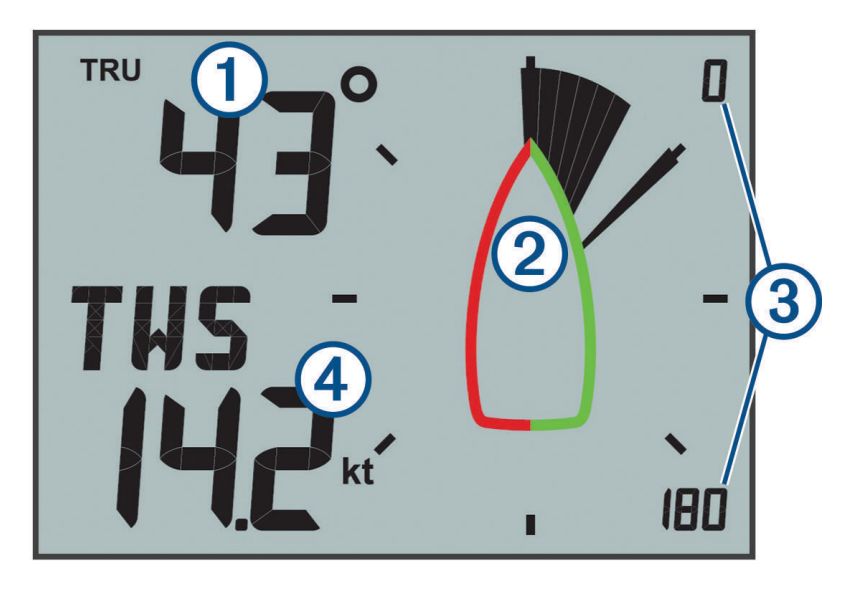

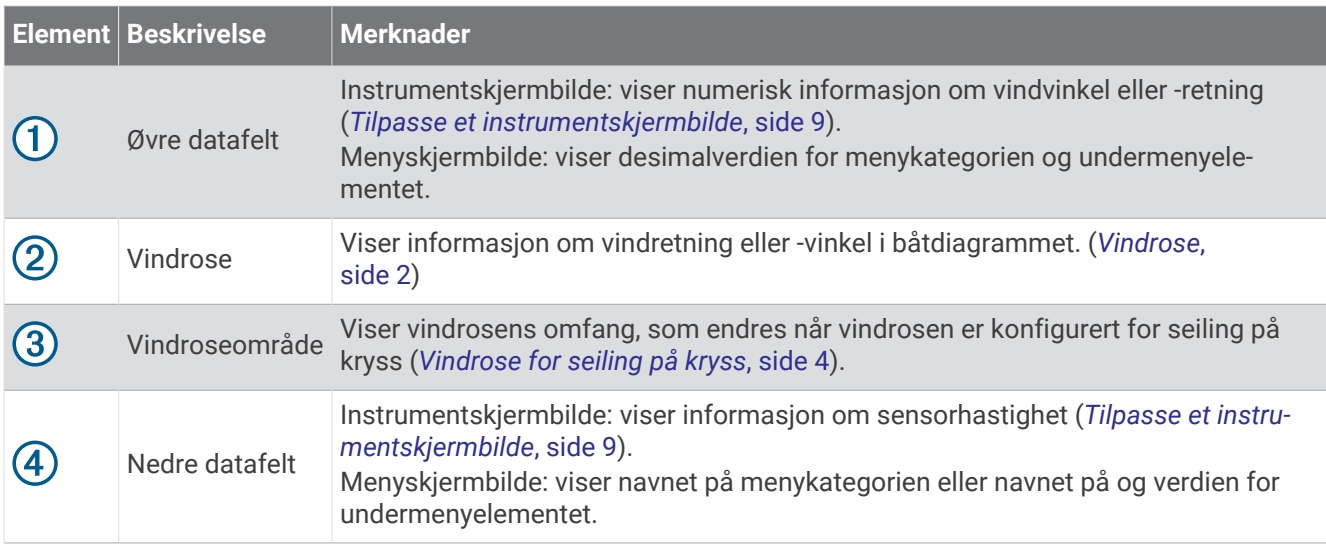

### Vise sensorinformasjon

Instrumentet viser sensorinformasjon ved hjelp av opptil fire instrumentskjermbilder. Du kan tilpasse antall instrumentskjermbilder (*[Justere antall instrumentskjermbilder](#page-12-0)*, side 9). Du kan også tilpasse hvilke data som vises på hver av instrumentskjermbildene (*[Tilpasse et instrumentskjermbilde](#page-12-0)*, side 9).

- 1 Når **MENU** eller **SUBMENU** vises, trykker du på gjentatte ganger til et instrumentskjermbilde vises.
- **2** Trykk på ▲ og ▼ for å navigere gjennom de tilgjengelige instrumentskjermbildene.

#### Vindrose

Vindrosen viser en visuell representasjon av vindvinkelen eller -retningen gitt av den tilkoblede vindsensoren.

- Du kan konfigurere vindrosen til å vise tre typer vindinformasjon på et instrumentskjermbilde:
- Den faktiske vindvinkelen og den relative vindvinkelen samtidig
- En fokusert visning for seiling på kryss
- Den faktiske vindretningen

#### Vindrose for faktisk og relativ vind

Når senteret av vindrosen er tom, viser vindrosen både den faktiske og den relative vindvinkelen ved hjelp av to typer nåler.

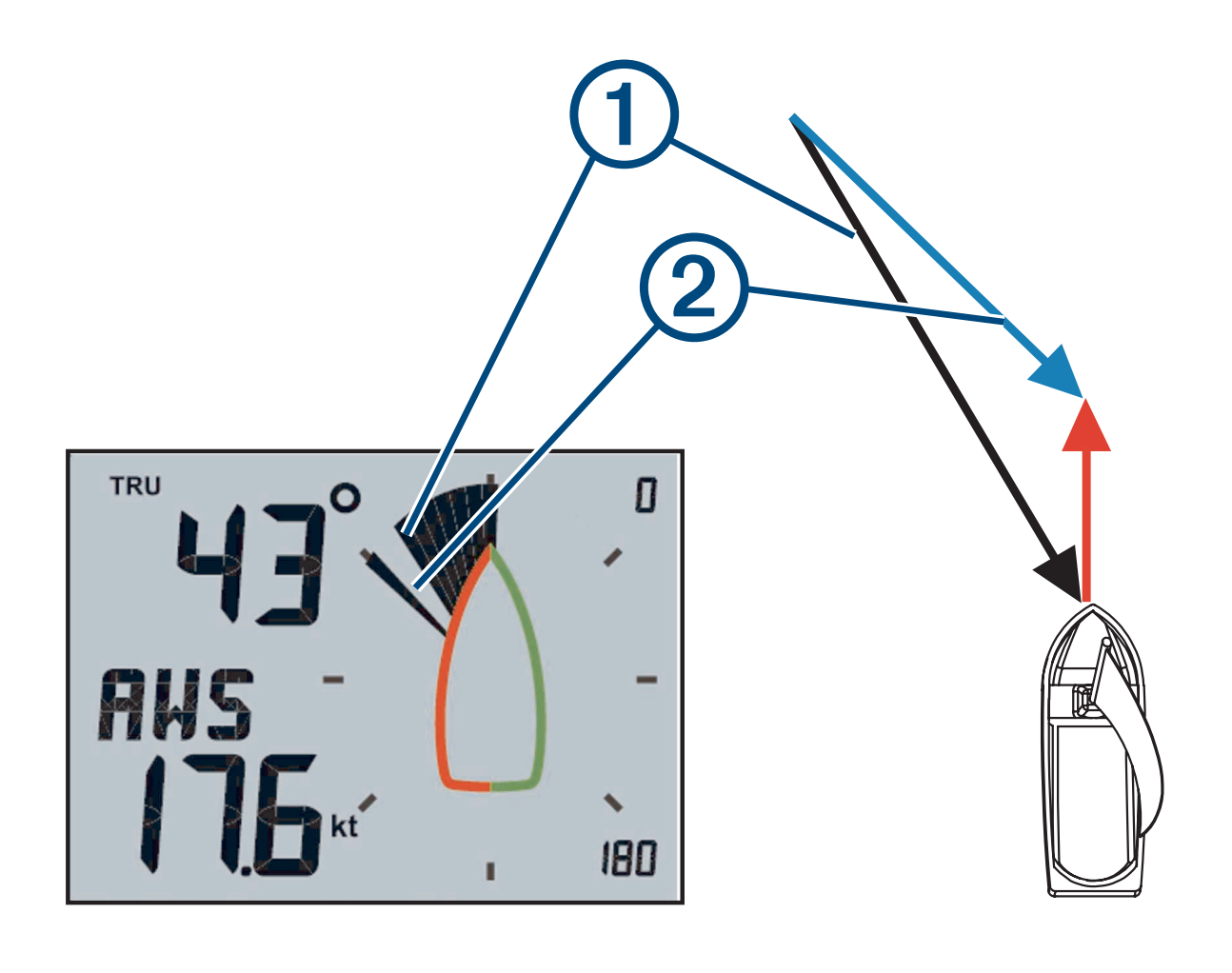

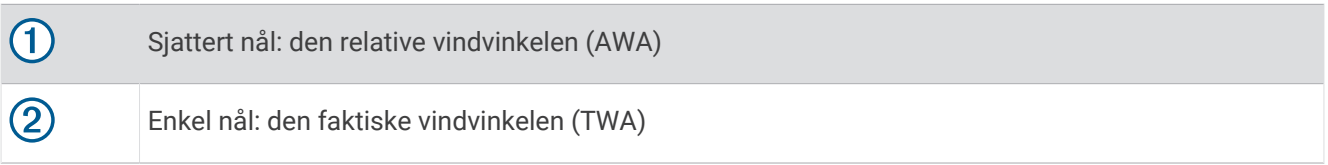

#### <span id="page-7-0"></span>Vindrose for seiling på kryss

Når CH vises i senteret av vindrosen, viser vindrosen både faktisk og relativ vindvinkel i en fokusert del for seiling på kryss.

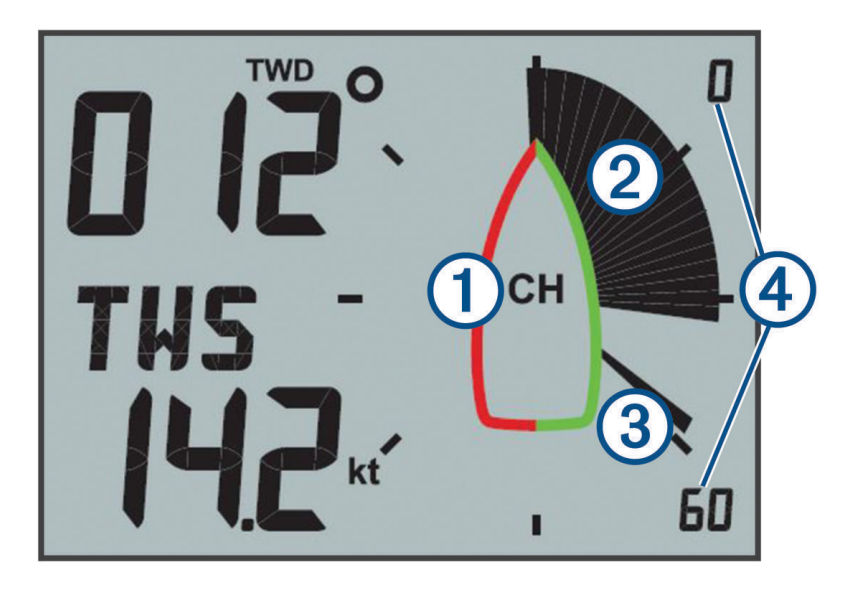

 $\bigcap$ CH: vindrosen er fokusert for seiling på kryss (CH).  $\circled{2}$ Sjattert nål: den relative vindvinkelen (AWA)  $\circled{3}$ Enkel nål: den faktiske vindvinkelen (TWA)

 $\left( \widehat{4}\right)$ Vindroseskala: det fokuserte områdets omfang, som justeres automatisk basert på båtens retning.

#### <span id="page-8-0"></span>Vindrose for vindretning

Når TWD vises i senteret av vindrosen, viser vindrosen den faktiske vindretningen ved hjelp av to nåler. Nålene indikerer den faktiske vindretningen basert på relativ nord. Du bør se bort fra båtsymbolet på vindrosen i denne modusen.

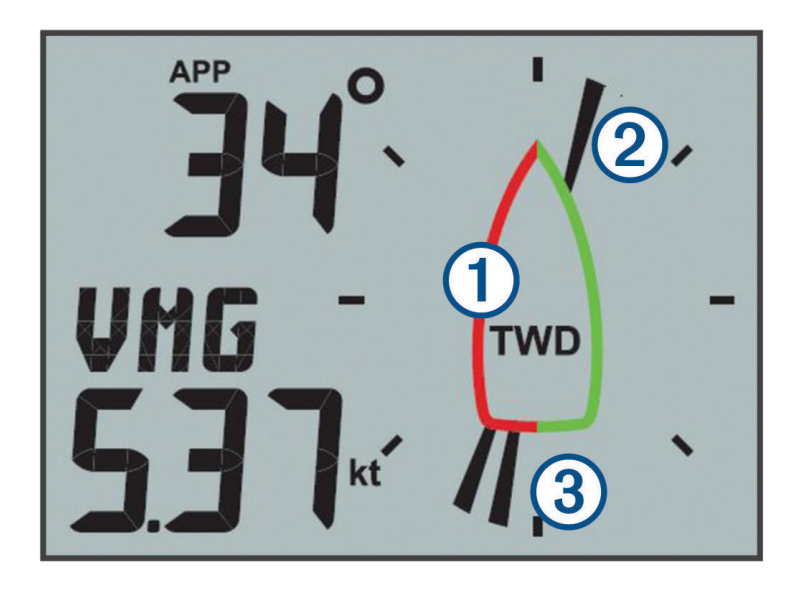

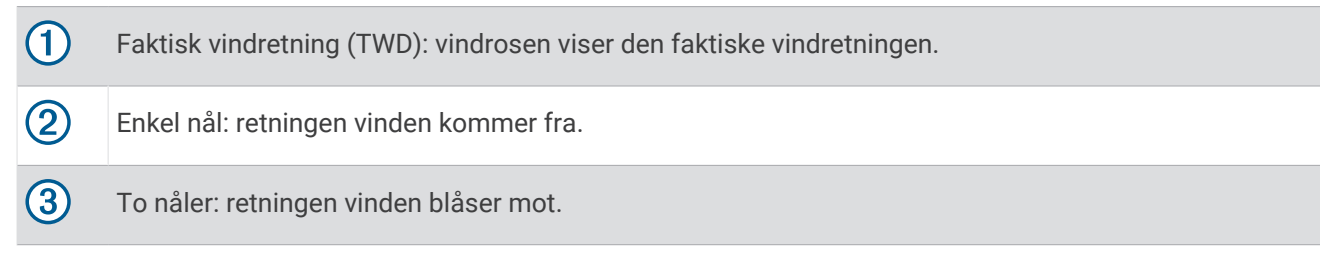

## **Styrepilotmodus**

Du kan bruke det maritime instrumentet til å hjelpe deg å styre ved hjelp av en bestemt vindvinkel eller informasjon fra tilkoblede sensorer og en GPS-enhet.

Du kan også bruke det maritime instrumentet til hjelp ved bauting.

## <span id="page-9-0"></span>Bruke styrepilotmodusen med AWA- eller TWA-innstillingen

Før du kan bruke styrepilotmodusen med Relativ vindvinkel-innstillingen (AWA), må du koble instrumentet til en vindsensor, enten trådløst eller via NMEA 2000® nettverket.

Før du kan bruke styrepilotmodusen med Faktisk vindvinkel-innstillingen (TWA), må du koble instrumentet til en vindsensor, enten trådløst eller via NMEA 2000 nettverket, og du må koble det til en hastighetssensor eller en GPS-enhet via NMEA 2000 nettverket.

Du kan angi en bestemt vindvinkelverdi og bruke instrumentet som en styreveiledning når du seiler.

1 Hold inne **på** et instrumentskjermbilde.

Instrumentet går inn i styrepilotmodus.

- **2** Velg et alternativ:
	- Hvis **AWA** eller **TWA** vises, går du til trinn 4.
	- Hyis noe annet enn **AWA** eller **TWA** vises, holder du inne til teksten blinker.
- **3** Trykk på  $\triangle$  eller  $\nabla$  for å velge **AWA** eller **TWA**, og trykk deretter på  $\blacksquare$ .
- **4** Trykk på  $\triangle$  eller  $\blacktriangledown$  for å angi en numerisk verdi som vindvinkelen skal bruke under styring.
- **5** Trykk på **for** å bekrefte vindvinkelen.
- **6** Styr båten mens du holder nålen pekende rett frem.

## Bruke styrepilotmodusen med TAWA- eller TTWA-innstillingen

Før du kan bruke styringspilotmodus med verdiene TAWA (Target Invisible Wind Angle) eller TTWA (Target True Wind Angle), må du koble instrumentet til en kompatibel kartplotter med et polardiagram lastet inn og aktivert. Du kan bruke TAWA eller TTWA til å finne den optimale vindvinkelen for maksimal båthastighet i de gjeldende

forholdene og bruke instrumentet som styreveiledning når du seiler.

**1** Hold inne **på** et instrumentskjermbilde.

Instrumentet går inn i styrepilotmodus.

- **2** Velg et alternativ:
	- Hvis **TAWA** eller **TTWA** vises, går du til trinn 4.
	- Hvis noe annet enn **TAWA** eller **TTWA** vises, holder du inne til teksten blinker.
- **3** Trykk på  $\triangle$  eller  $\nabla$  for å velge **TAWA** eller **TTWA**, og trykk deretter på  $\blacksquare$
- **4** Styr båten mens du holder nålen pekende rett frem.

### Bruke styrepilotmodusen med BTW- eller CTS-innstillingen

Før du kan bruke styrepilotmodusen med Retning til veipunkt-innstillingen (BTW), må du koble instrumentet til en GPS-enhet via NMEA 2000 nettverket.

Før du kan bruke styrepilotmodusen med Kurs å styre etter-innstillingen (CTS), må du koble instrumentet til en GPS-enhet, en retningssensor og en hastighetssensor via NMEA 2000 nettverket.

- Du kan bruke instrumentet til å hjelpe deg med å styre til et veipunkt, på en tilkoblet GPS-enhet.
- **1** Begynn å navigere til en destinasjon på den tilkoblede GPS-enheten.
- **2** Hold inne **på** et instrumentskjermbilde.

Instrumentet går inn i styrepilotmodus.

- **3** Velg et alternativ:
	- Hvis **BTW** eller **CTS** vises, går du til trinn 5.
	- Hyis noe annet enn **BTW** eller CTS vises, holder du inne til teksten blinker.
- **4** Trykk på ▲ eller ▼ for å velge **BTW** eller **CTS**, og trykk deretter på ...
- **5** Styr båten mens du holder nålen pekende rett frem.

## <span id="page-10-0"></span>Bruke styrepilotmodusen med MEM-innstillingene

Før du kan bruke styrepilotmodusen med minneinnstillingene (MEM), må du koble instrumentet til en retningssensor via NMEA 2000 nettverket.

Det maritime instrumentet kan hjelpe deg når du bauter ved å bruke lagrede bautingsvinkler for babord og styrbord.

- 1 Hold inne på et instrumentskjermbilde. Instrumentet går inn i styrepilotmodus.
- **2** Velg et alternativ:
	- Hvis **MEM** vises, går du til trinn 4.
	- Hvis noe annet enn **MEM** vises, holder du inne til teksten blinker.
- **3** Trykk på  $\triangle$  eller  $\nabla$  for å velge **MEM**, og trykk deretter på  $\blacksquare$
- **4** Begynn å baute mot babord eller styrbord.
- **5** Når første trim er utført, trykker du på **for å lagre retningsverdien som MEM1.**
- **6** Fortsett å baute.
- **7** Når andre trim er utført, trykker du på **for** å lagre retningsverdien som **MEM2**.
- **8** Fortsett å baute mens du følger med på nålen.

Når nålen beveger seg fra senteret, angir dette tidspunktet for neste bautingsmanøver. MEM1- og MEM2-verdiene endres automatisk mens du bauter.

## Konfigurasjon

<span id="page-11-0"></span>Du kan konfigurere instrumentvisningene og -innstillingene ved å bruke konfigurasjonsmenyen. Det finnes to nivåer i konfigurasjonsmenyen, som angis av desimalverdien som vises øverst til venstre på skiermen når du trykker på  $\blacksquare$ 

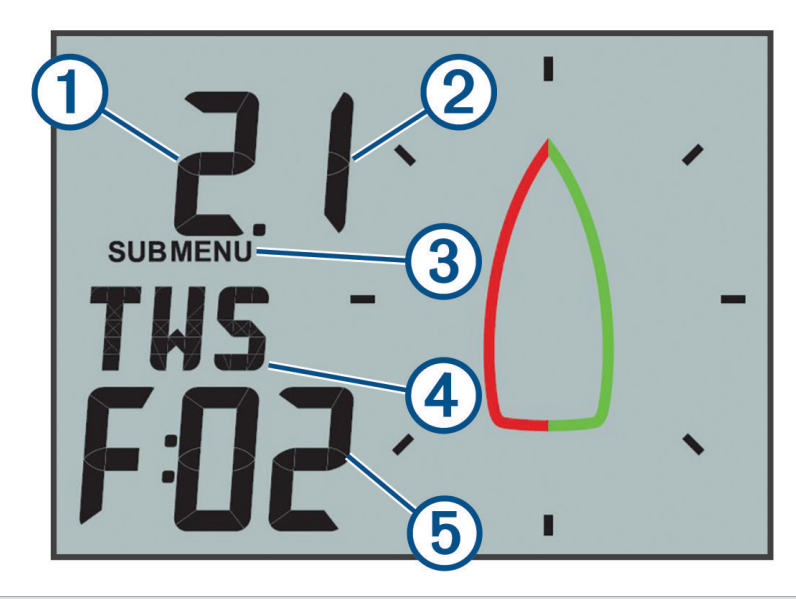

- $\Box$  Verdien til venstre for desimaltegnet angir primærmenykategorien.
- $(2)$  Verdien til høyre for desimaltegnet angir undermenyelementet i primærmenykategorien.
- Når MENU vises, kan du trykke på  $\blacktriangle$  eller  $\blacktriangledown$  for å bla gjennom primærmenykategoriene.  $\left( 3\right)$ 
	- Når SUBMENU vises, kan du trykke på  $\blacktriangle$  eller  $\blacktriangledown$  for å bla gjennom undermenyelementene i primærmenykategorien.
- $(4)$  Navnet på kategorien i primærmenyen eller undermenyelementet.
- Verdien til menyen eller undermenyelementet. (5)

### Endre en konfigurasjonsinnstilling

- **1** Fra et instrumentskjermbilde trykker du på
- **2** Trykk på  $\triangle$  eller  $\nabla$  for å velge en **MENU**-kategori, og trykk på  $\blacksquare$ .
- **3** Trykk på **A** eller  $\blacktriangledown$  for å velge en **SUBMENU**-kategori, og trykk på ... Verdien i den valgte kategorien blinker.
- **4** Trykk på ▲ eller ▼ for å justere verdien, og trykk på for å bekrefte innstillingen.
- **5** Velg et alternativ:
	- Trykk på **for å bekrefte den nye verdien og gå tilbake til SUBMENU-kategorien.**
	- Trykk på  $\bigcirc$  for å avbryte alle endringer og gå tilbake til **SUBMENU**-kategorien. Verdien i den valgte kategorien slutter å blinke.
- **6** Trykk på to ganger for å gå tilbake til instrumentskjermbildene.

## <span id="page-12-0"></span>Justere antall instrumentskjermbilder

Du kan tilpasse maksimalt fire instrumentskjermbilder.

- **1** Fra et instrumentskjermbilde trykker du på
- **2** Trykk på ▲ eller ▼ for å velge **SYST**, og trykk på
- **3** Trykk på  $\triangle$  eller  $\blacktriangledown$  for å velge **PGES**, og trykk på  $\blacksquare$
- **4** Trykk på ▲ eller ▼ for å velge antall instrumentskjermbilder (1 til og med 4), og trykk på for å bekrefte innstillingen.
- **5** Trykk på  $\bullet$  to ganger for å gå tilbake til instrumentskjermbildene.

## Tilpasse et instrumentskjermbilde

Du kan tilpasse hvilke data som vises i de tre hovedområdene på hvert instrumentskjermbilde.

- **1** Fra et instrumentskjermbilde trykker du på  $\triangle$  eller  $\blacktriangledown$  for å velge instrumentskjermbildet som skal tilpasses.
- 2 Trykk på  $\equiv$
- **3** Trykk på **for** å velge **DATA**.
- **4** Trykk på ▲ eller ▼ for å velge et alternativ:
	- Velg **SUBMENU** 1.1 for å endre verdien nederst til venstre (hastighet).
	- Velg **SUBMENU** 1.2 for å endre verdien øverst til venstre (retning).
	- Velg **SUBMENU** 1.3 for å velge vindrosefunksjonen.
- 5 Trykk på  $\equiv$ .
- **6** Trykk på  $\triangle$  eller  $\blacktriangledown$  for å endre verdien.
- **7** Trykk på  $\equiv$  for å bekrefte endringen.
- **8** Gjenta trinn 4 til og med 7 for hver verdi eller funksjon du ønsker å endre på det gjeldende instrumentskjermbildet.
- **9** Trykk på to ganger for å gå tilbake til instrumentskjermbildene.

## Koble til en Garmin<sup>\*</sup> smartenhet

En kompatibel Garmin smartenhet kommuniserer med instrumentet ved hjelp av appen Boat Data Garmin Connect IQ™ . Hvis denne appen ikke er installert på smartenheten, må du laste den ned fra Garmin Connect IQ butikken. Du finner mer informasjon om Connect IQ apper i brukerveiledningen for Garmin smartenheten.

Du kan koble til en kompatibel Garmin smartenhet, for eksempel en quatix® 5, for å vise vindinformasjon fra instrumentet.

- **1** Fra et instrumentskjermbilde trykker du på
- **2** Trykk på  $\triangle$  eller  $\nabla$  for å velge **WEAR**, og trykk på  $\blacksquare$ .
- **3** Velg et alternativ:
	- Hvis innstillingen for **ENBL** er angitt til OFF, trykker du på **, denetter på A** eller  $\blacktriangledown$  for å velge ON, og deretter på  $\equiv$ .
	- Hvis innstillingen for **ENBL** er angitt til **ON**, fortsetter du til neste trinn.
- **4** Trykk på  $\triangle$  eller  $\nabla$  for å velge **CONN**, og trykk deretter på  $\blacksquare$ .

ADD vises på skjermen.

**5** Start appen Boat Data på Garmin smartenheten for å fullføre tilkoblingen til instrumentet.

### Konfigurasjonsmenyer

Denne delen gir opplysninger for elementene i konfigurasjonsmenyen, organisert etter desimalverdier for meny og undermeny.

#### <span id="page-13-0"></span>1.0 Konfigurasjonsinnstillinger for DATA

- **1.1 Konfigurasjon av nedre datafelt**: Endrer hastighetstypen på den gjeldende instrumentsiden.
- **1.2 Konfigurasjon av øvre datafelt**: Endrer vindretningen eller vinkeltypen på den gjeldende instrumentsiden.
- **1.3 Konfigurasjon av vindrose**: Endrer vindrosefunksjonen på den gjeldende instrumentsiden.

#### 2.0 Konfigurasjonsinnstillinger for FILT

I filterkonfigurasjonsmenyen kan du justere demping av dataene som mottas fra sensoren, før de vises i hver datakategori (2.1 til og med 2.d).

Jo høyere filterverdi du angir (0 til og med d) for hver datakategori, desto mer data dempes for å fjerne de mest ekstreme målingene. Hvis du for eksempel angir et høyere filter for TWS, kan dette gi en mer stabil avlesning av vindhastighet ved stormfulle forhold.

Ordlisten definerer forkortelsene for datatypene som brukes i denne menyen (*[Ordliste over forkortelser](#page-16-0)*, [side 13](#page-16-0)).

#### 3.0 UNIT-konfigurasjonsinnstillinger

- **3.1 WIND**: Endrer måleenheten som brukes for vindhastighet.
- **3.2 BSP**: Endrer måleenheten som brukes for båtens hastighet.
- **3.3 NRTH**: Endrer nordreferansen for kursen og vindretningen. MAG står for magnetisk nord, TRU står for geografisk nord, og GRD står for rutenett.

#### 4.0 Konfigurasjonsinnstillinger for SENS

- **4.1 WIND**: Slår på eller av data fra den tilkoblede trådløse vindsensoren. Når de er slått av, sendes ikke data fra den tilkoblede trådløse vindsensoren over NMEA 2000 nettverket.
- **4.2 ANGL**: Justerer vinkelen til vindsensoren for å rette inn med fronten av båten.
- **4.3 RSSI**: Viser signalstyrken mellom instrumentet og den trådløse vindsensoren.
- **4.4 BSP%**: Justerer kalibreringen av informasjon om båtens hastighet, som vises på instrumentet.

**MERK:** Denne justeringen påvirker bare informasjonen som vises på det maritime instrumentet. Andre enheter som bruker hastighetsinformasjon fra NMEA 2000 nettverket, må kalibreres separat ved behov.

#### 5.0 Konfigurasjonsinnstillinger for WEAR

- **5.1 ENBL**: Aktiverer tilkobling til en kompatibel Garmin smartenhet.
- **5.2 CONN**: Oppretter en tilkobling til en kompatibel Garmin smartenhet.

#### <span id="page-14-0"></span>6.0 Konfigurasjonsinnstillinger for SYST

- **6.1 LGHT**: Justerer bakgrunnsbelysningsnivået på en skala fra 0 til 100 %.
- **6.2 COLR**: Angir fargen på instrumentskjermen.

Innstillingene C00 til og med C06 er de egendefinerte fargene som er tilgjengelige lokalt på det maritime instrumentet.

Innstillingen C07 er en innstilling for egendefinert farge som styres av andre instrumenter på NMEA 2000 nettverket.

- **6.3 BEEP**: Slår tastelydene på eller av.
- **6.4 POWR**: Lar deg endre hvordan du slår på instrumentet.

Alternativet AuT slår på instrumentet automatisk når NMEA 2000 nettverket slås på.

Alternativet OFF holder instrumentet slått av når NMEA 2000 nettverket slås på. Instrumentet må slås på ved  $a$  trykke på  $(b)$ .

- **6.5 PGES**: Angir antall instrumentsider.
- **6.6 SCRL**: Angir og justerer at instrumentskjermbildene blas gjennom automatisk. Verdien du angir (1 til og med 9), representerer antall sekunder mellom hvert skjermbildeskifte.

Innstillingen OFF slår av rulling.

**6.7 FILT**: Angir og justerer filterinnstillingene.

SYN-alternativet synkroniserer filterinnstillinger mellom GNX Wind-enheten og tilkoblede kartplottere og andre kompatible instrumenter.

LOC-alternativet begrenser filterinnstillinger til GNX Wind-enheten. Innstillinger deles ikke med tilkoblede kartplottere eller andre kompatible instrumenter.

- **6.8 DFLT**: Nullstiller det maritime instrumentet til fabrikkinnstillingene.
- **6.9 VER**: Viser den installerte programvareversjonen.

## **Tillegg**

## <span id="page-15-0"></span>Spesifikasjoner

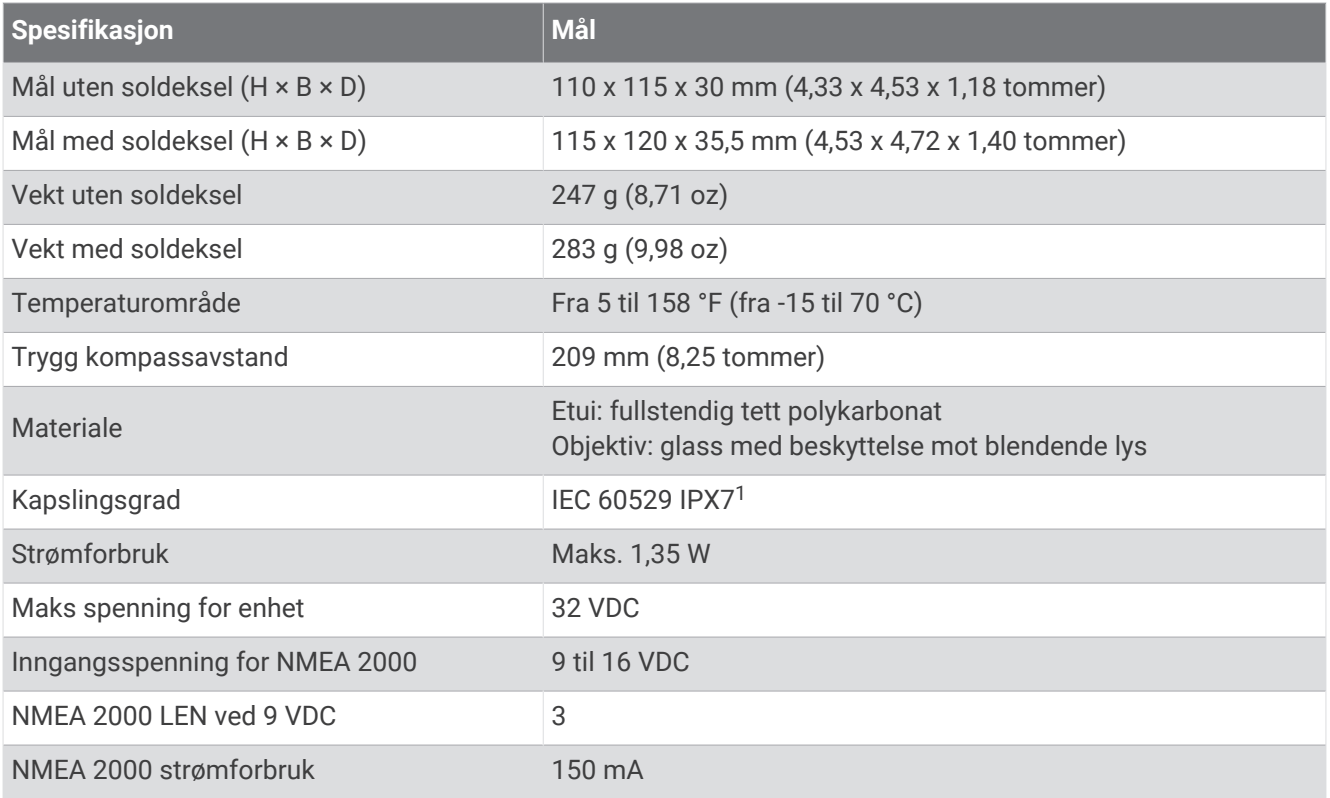

<sup>&</sup>lt;sup>1</sup> Enheten tåler utilsiktet kontakt med vann ned til 1 meter i opptil 30 minutter. Du finner mer informasjon på [www.garmin.com/waterrating.](http://www.garmin.com/waterrating)

## <span id="page-16-0"></span>Ordliste over forkortelser

Denne enheten bruker forkortelser på mange skjermbilder for å angi menyen, innstillingen eller hvilken type data som blir vist.

- **ALOG**: (undermeny for analog) Filterets undermeny som justerer dempingshastigheten for vinddata på vindrosen.
- **ANGL**: (undermeny for vinkel) Sensorens undermeny som justerer forskyvningen til vindvinkelen i dataene fra vindsensoren.
- **APP**: (relativ vindvinkel) Vises i datafeltet øverst til venstre. Vindvinkelen, målt i henhold til baugen.
- **AWA**: (relativ vindvinkel) Vindvinkelen, målt i henhold til baugen.
- **AWS**: (relativ vindstyrke) Målt vindstyrke.
- **BEEP**: (undermeny for tastelyder) Systemets undermeny som aktiverer og deaktiverer tastelyder.
- **BSP**: (båtens hastighet) Båtens hastighet i vannet.
- **BSP%**: (undermeny for båtens hastighet) Sensorens undermeny som justerer hastighetsdataene som vises, fra en tilkoblet hastighetssensor.
- **BTW**: (retning til veipunkt) Reiseretningen mot et destinasjonsveipunkt.
- **COLR**: (undermeny for farge) Systemets undermeny som endrer fargen på instrumentskjermbildet.
- **CTS**: (kursen du skal styre etter) Den beregnede kursen til en destinasjon, som kompenserer for avdrift.
- **DATA**: (datameny) Menykategorien som inneholder konfigurasjonselementer for instrumentside.
- **FILT**: (filtermeny) Menykategorien som inneholder konfigurasjonselementer for datafilter.
- **LGHT**: (bakgrunnsbelysning) Systemets undermeny som justerer lysstyrkenivået til bakgrunnsbelysningen.
- **LOC**: (lokal) Filterinnstillinger tas kun i bruk på GNX Wind-enheten.
- **MEM**: (minne: MEM1 og MEM2) Lagrede verdier for babord og styrbord, brukes ved bauting i styrepilotmodus.
- **PBS%**: (polarbåthastighetsprosent) Den gjeldende båthastigheten som en prosentandel av den maksimale mulige båthastigheten gitt den gjeldende vindstyrken og -vinkelen.<sup>2</sup>
- **PGES**: (undermeny for sider) Systemets undermeny som konfigurerer antall instrumentskjermbilder som vises.
- **POWR**: (undermeny for aktivering) Systemets undermeny som aktiverer automatisk aktivering.
- **RSSI**: (undermeny for signalstyrke) Sensorens undermeny som viser signalstyrken mellom instrumentet og den trådløse vindsensoren.
- **SENS**: (sensormeny) Menykategorien som inneholder konfigurasjonselementer for sensoren.
- **STR**: (undermeny for styring) Filterets undermeny som justerer oppdateringshastigheten for styringsveiledningen.
- **SYN**: (synkronisering) Filterinnstillinger synkroniseres med tilkoblede enheter.
- **SYST**: (systemmeny) Menykategorien som inneholder konfigurasjonselementer for systemet.
- **TAWA**: (mål for relativ vindvinkel) Den relative vindvinkelen som gir den høyeste snittfarten mot mål mot vinden gitt den gjeldende vindretningen og -styrken.<sup>2</sup>
- **TBS%**: (målbåthastighetsprosent) Den gjeldende båthastigheten som en prosentandel av den maksimale mulige båthastigheten ved målvindhastigheten.<sup>2</sup>
- **TRU**: (faktisk vindvinkel) Vises i datafeltet oppe til venstre. Vinkelen til vinden, kompensert av fartøyets kjørehastighet.
- **TTWA**: (faktisk målvindvinkel) Den faktiske vindvinkelen som gir den høyeste snittfarten mot mål mot vinden gitt den gjeldende vindretningen og -styrken.<sup>2</sup>
- **TWA**: (faktisk vindvinkel) Vinkelen til vinden, kompensert av fartøyets kjørehastighet.
- **TWD**: (faktisk vindretning) Den faktiske vindretningen i henhold til nord.
- **TWS**: (faktisk vindhastighet) Hastigheten til vinden, kompensert av fartøyets kjørehastighet.

**VMG**: (snittfart mot mål).

**WIND**: (undermeny for vind) Enhetens undermeny som justerer måleenheten som representerer vindhastighet.

<sup>2</sup> Før du kan vise denne verdien, må du koble instrumentet til en kompatibel kartplotter med et polardiagram lastet inn og aktivert.

<span id="page-17-0"></span>**WIND**: (undermeny for vindsvinger) Sensorens undermeny som slår på og av data fra den tilkoblede vindsensoren.

#### Snittfart mot mål

Snittfart mot mål (VMG) er hastigheten mot eller bort fra vinden. VMG beregnes ved å bruke data om båtens hastighet fra sensorene på NMEA 2000 nettverket.

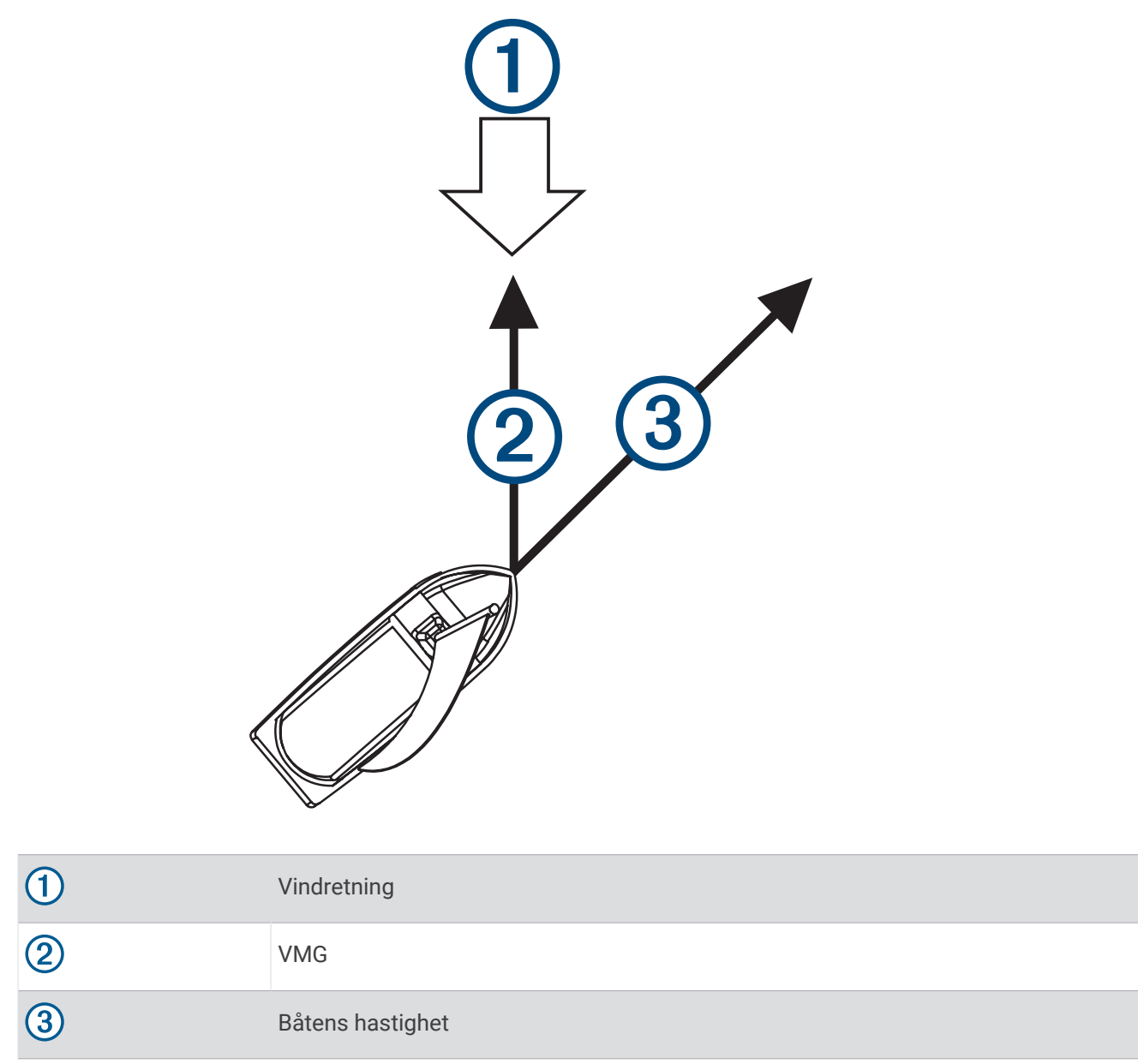

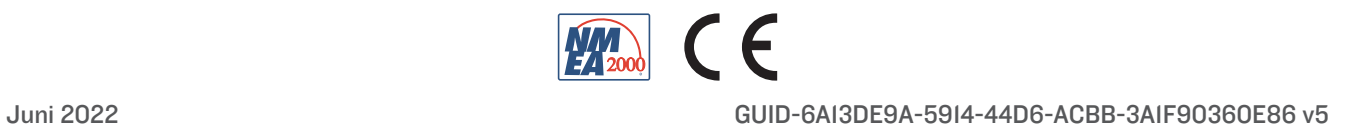